## **Création de votre accès SILAE.**

## Lors de l'activation de votre accès Silae par votre gestionnaire de paye, vous recevez ce mail :

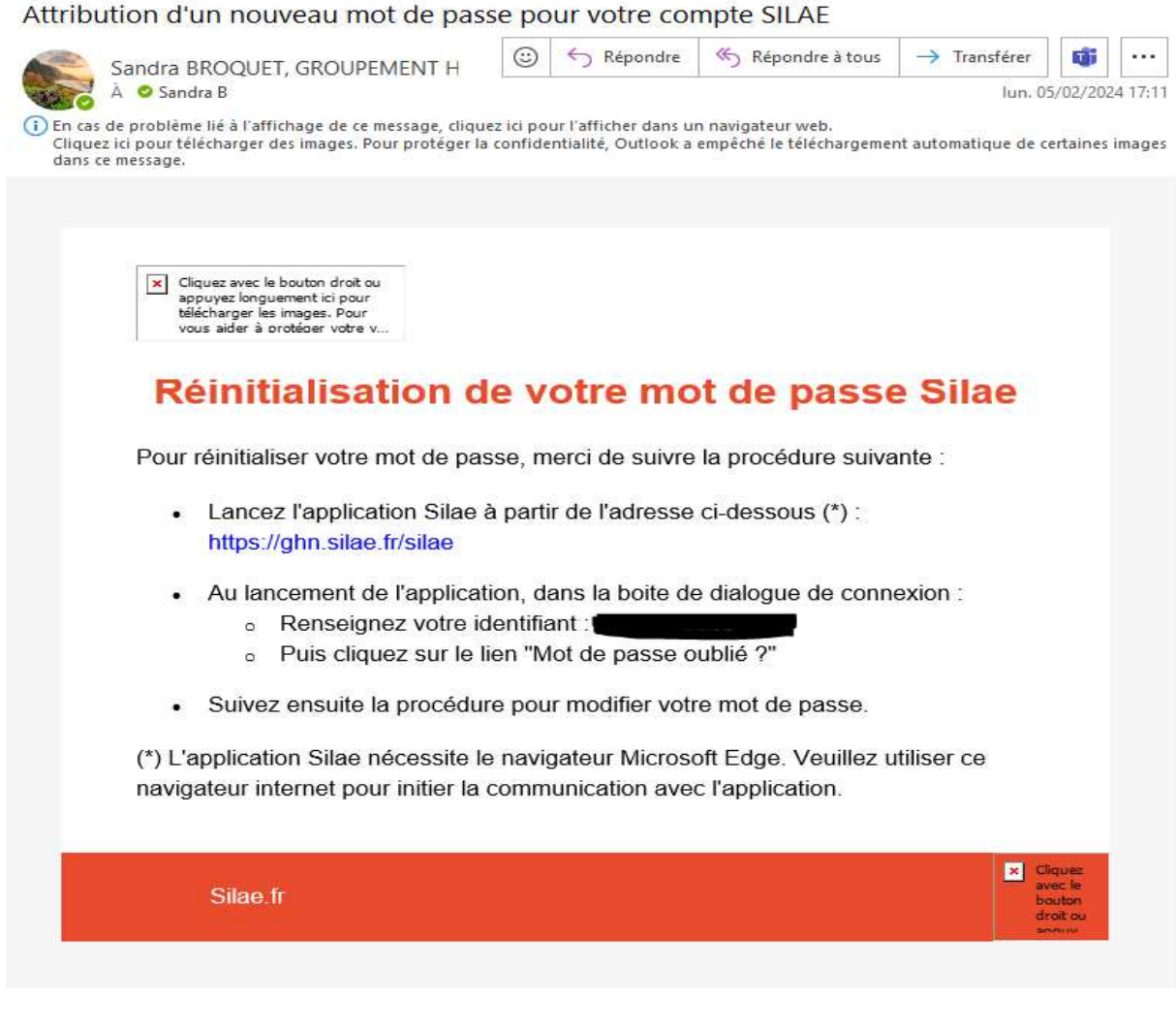

Vous cliquez sur le lien à ouvrir dans le navigateur Edge **intervertielle :** https://ghn.silae.fr/silae.fr/silae

(Attention à bien vous mettre sur Edge et non Google ou Firefox, car cela ne fonctionnera pas.)

## Vous arrivez sur cette fenêtre :

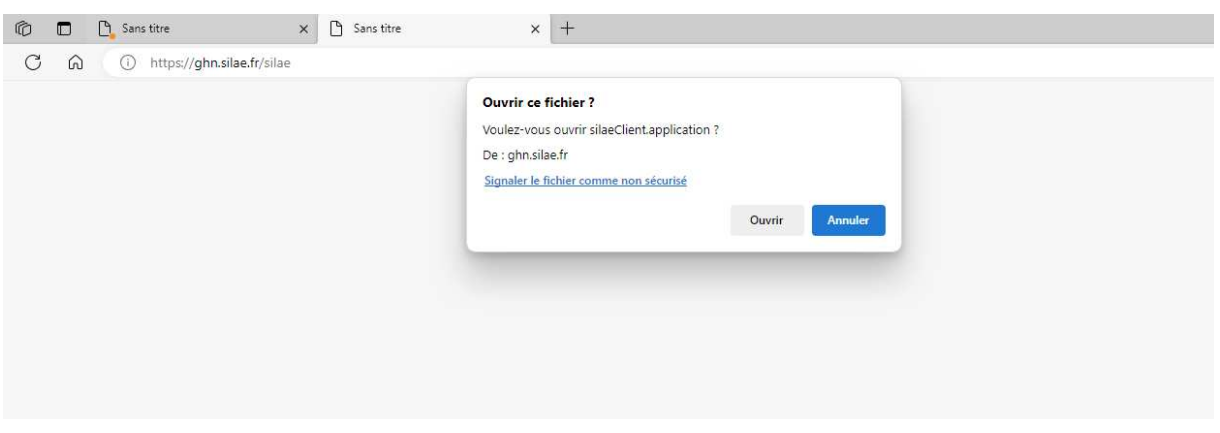

Vous cliquez sur « ouvrir », puis vous accédez à la page d'accueil du logiciel :

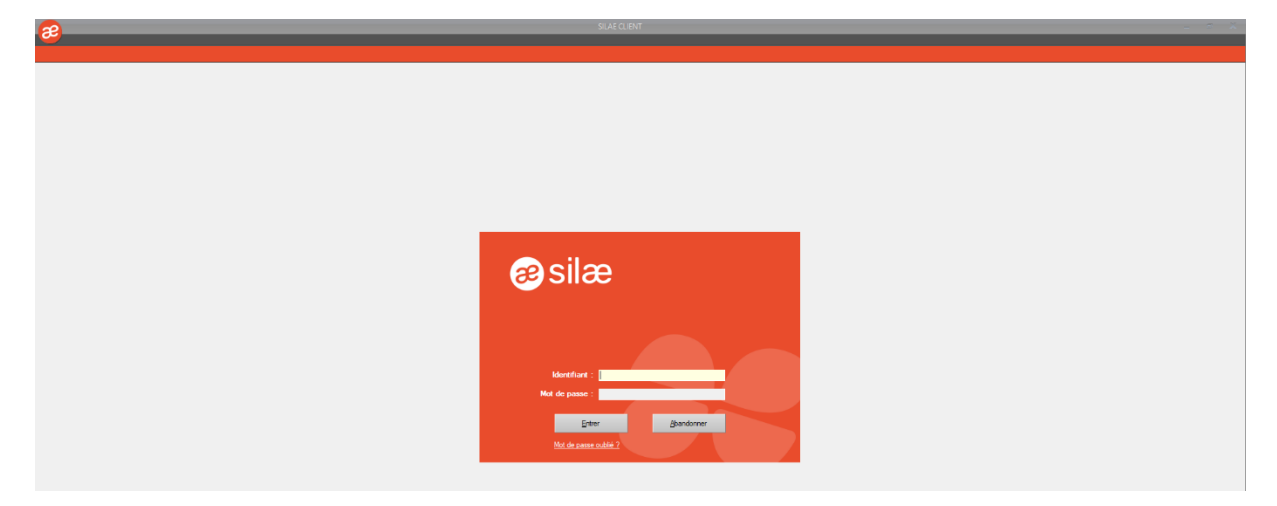

Vous saisissez votre identifiant (uniquement l'adresse mail) transmis dans le mail reçu, puis vous cliquez sur « mot de passe oublié ». Vous arrivez sur cette fenêtre, puis cliquez sur « envoyer le code de renouvellement »

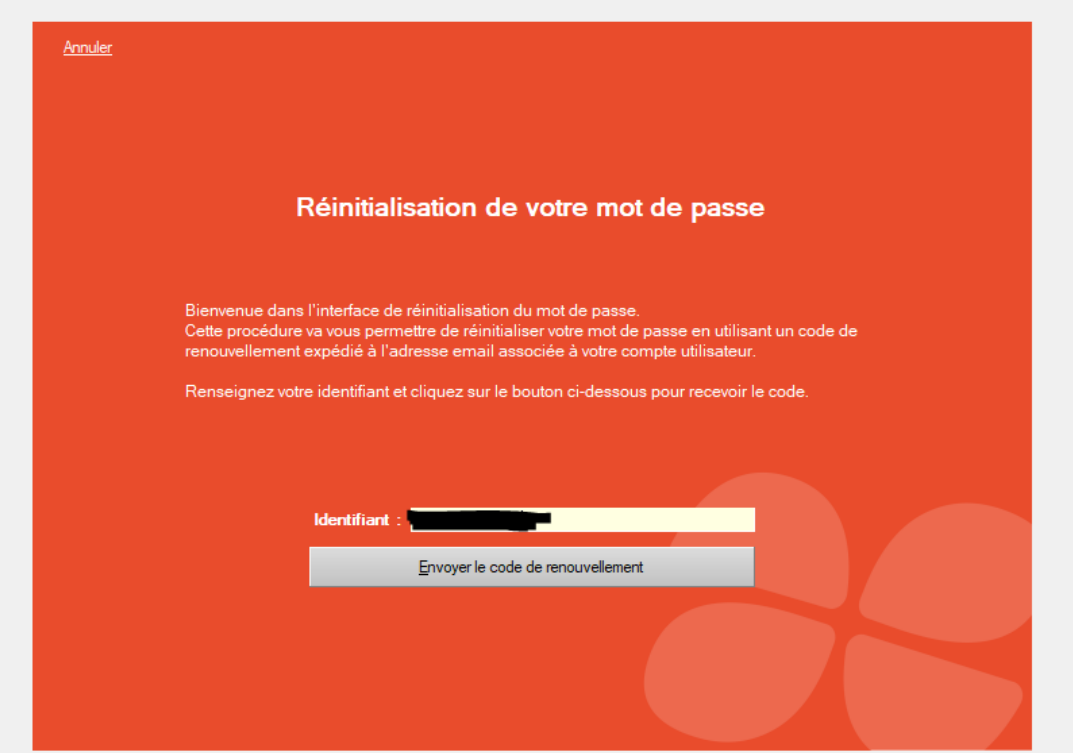

Une fois cliqué, votre écran passe automatiquement sur :

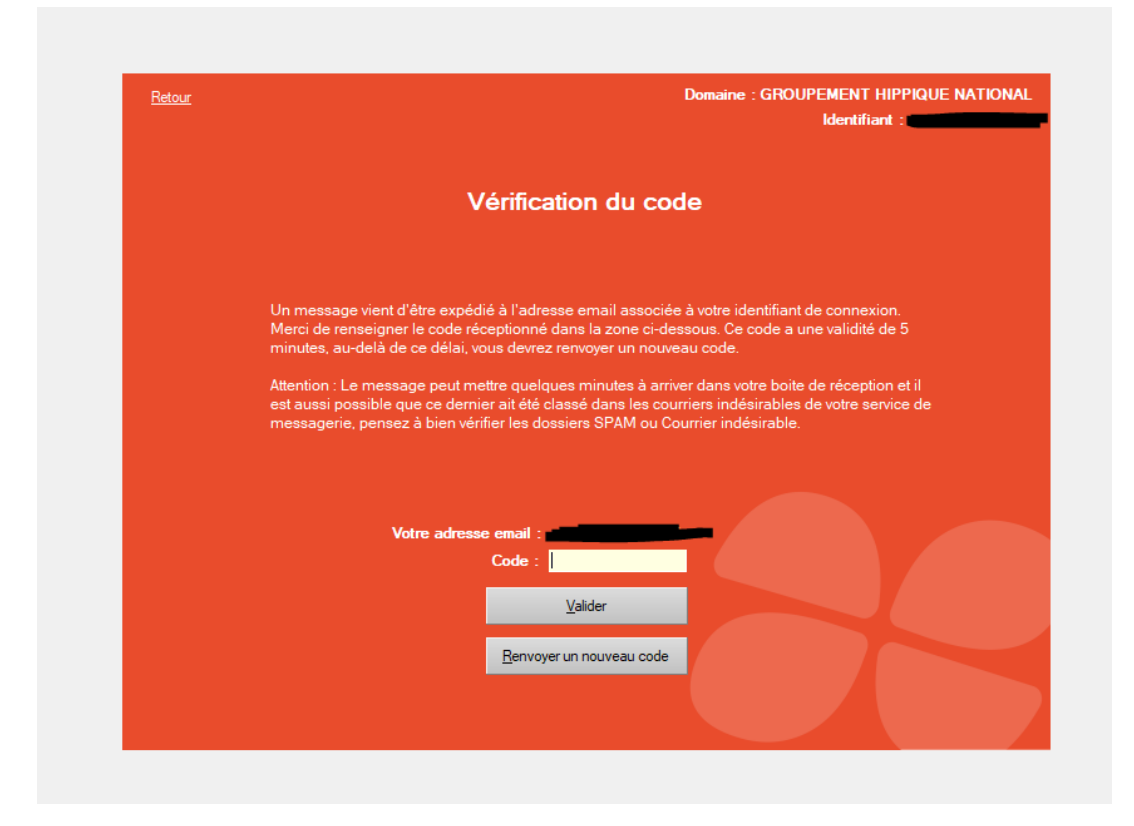

## Vous allez donc recevoir par mail :

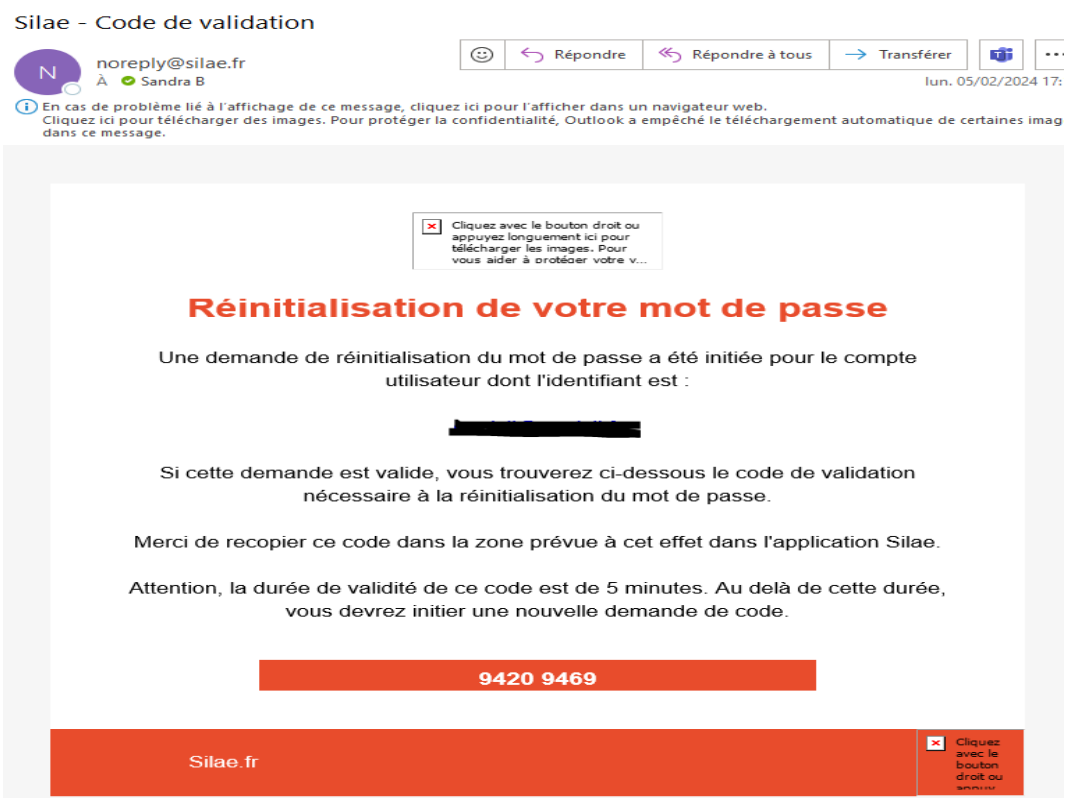

Il vous suffit de copier/coller le code ou de le saisir, puis valider.

Vous pouvez à présent personnaliser votre mot de passe, puis valider.

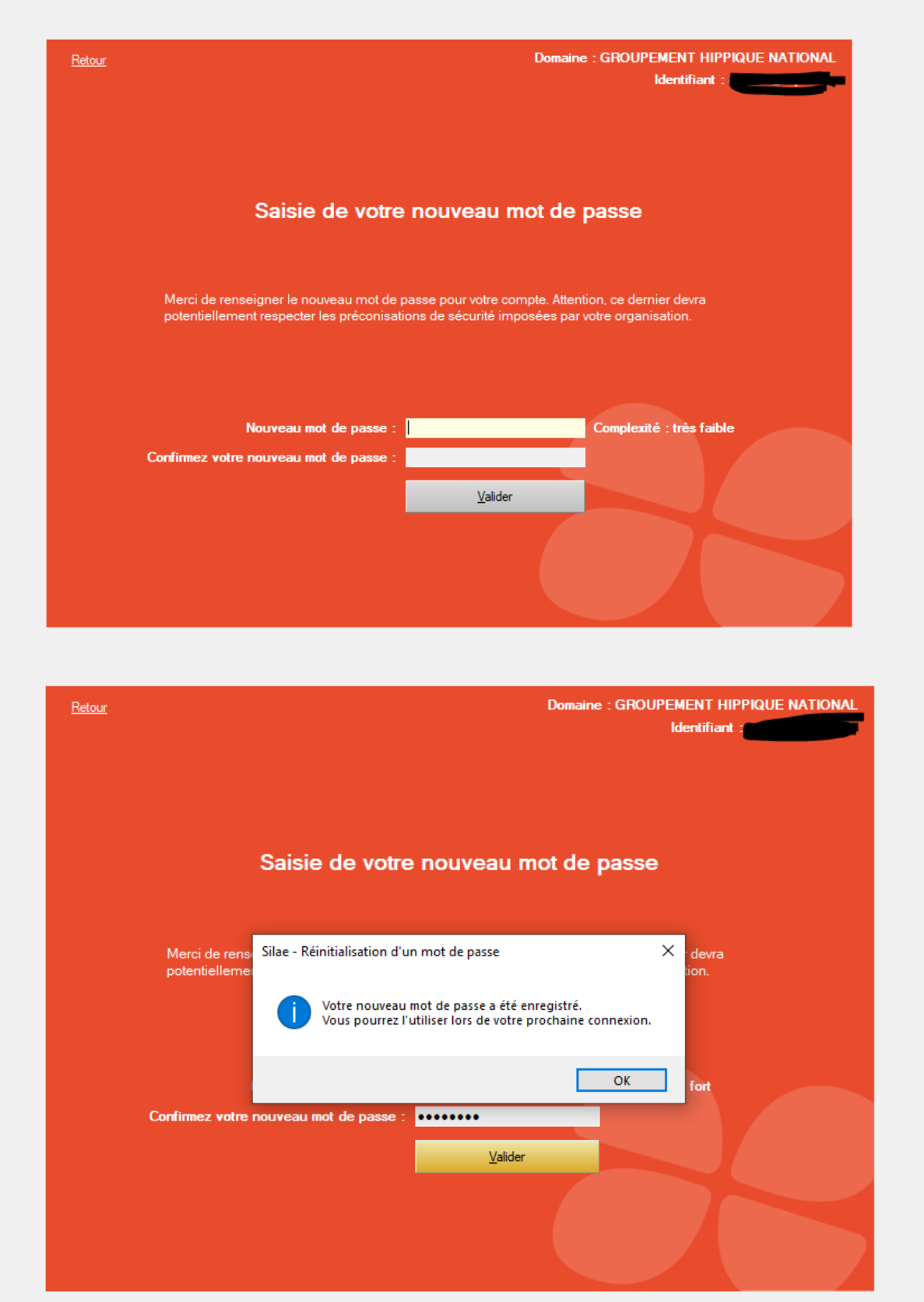

Vous pouvez à présent vous connecter avec votre mot de passe personnalisé.

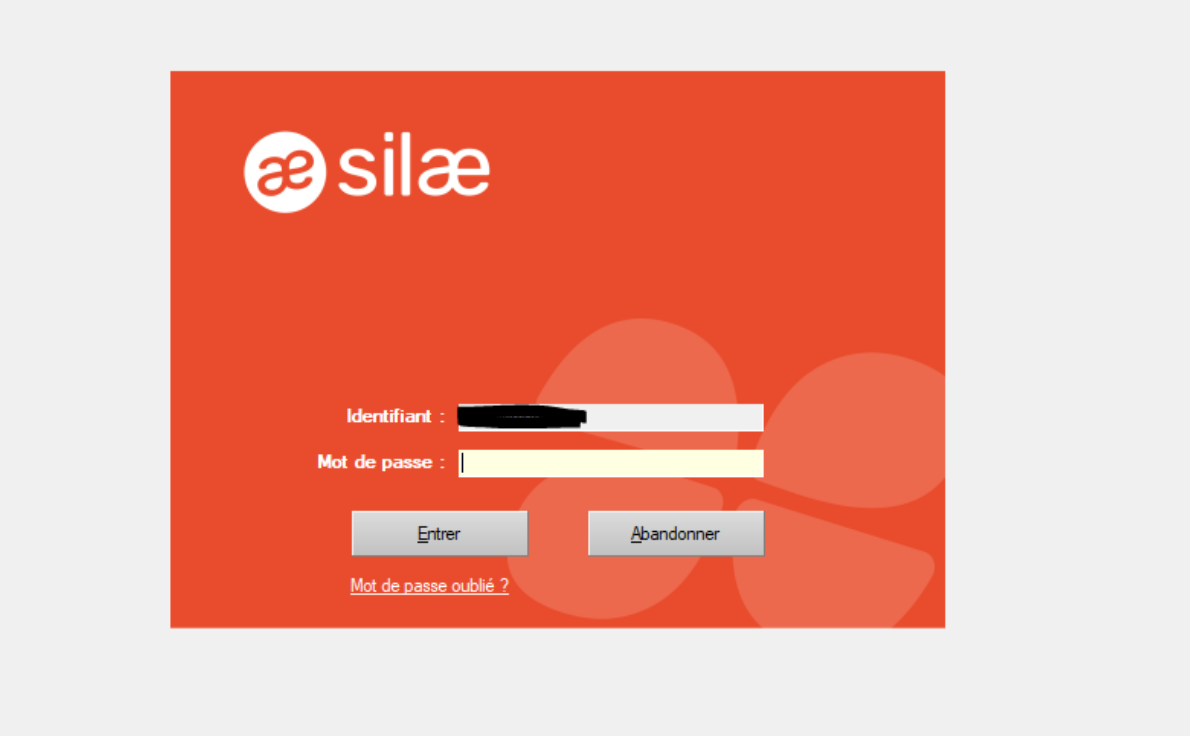